## **Using 25Live: How to Create a Custom Event Search?**

1. In order to create your own custom Event Search, click on the **Go to Search** button in the upper right corner of 25Live:

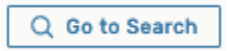

2. Next, from the **Select Object** drop-down menu at the top of the page select **Events**. Then, flip the toggle switch from **Quick Search** to **Advanced**. Lastly, click on the **Add Criteria** button to begin creating your own search.

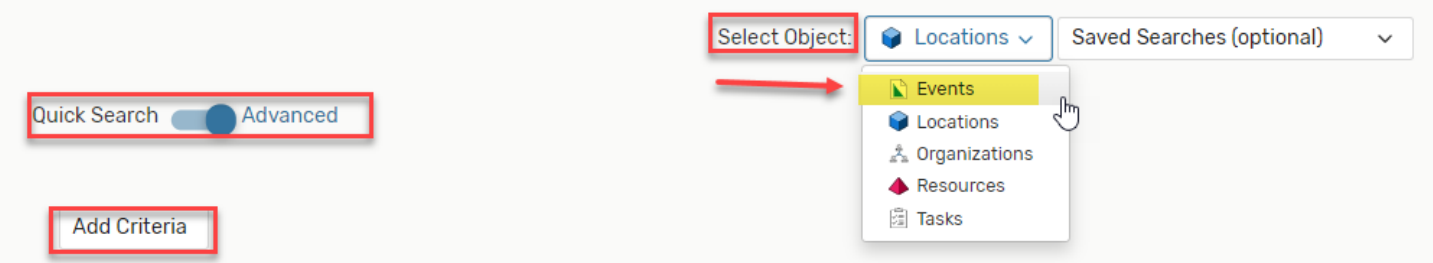

3. From the **Add Criteria** drop-down menu, select from the drop down below.

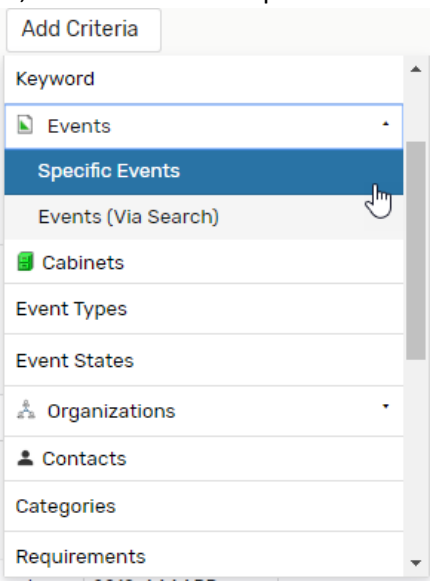

*a. \*Best Practice: use Contacts, to search for your Name and what Events you've requested.*

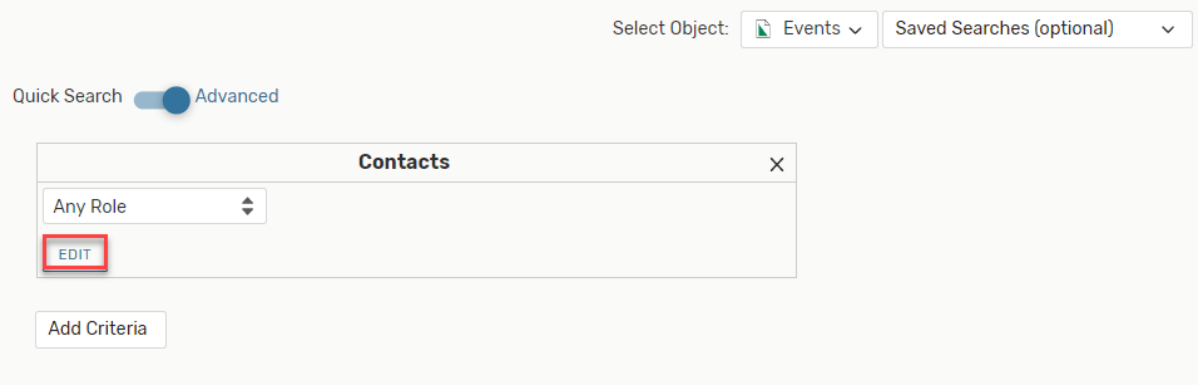

- 1. After Clicking on **Contacts**, then click on **Edit**.
- 2. After selecting **Edit**, you will have ability to type in the search for your Contacts name.

3. Select **Done**, after all Contacts have been added.

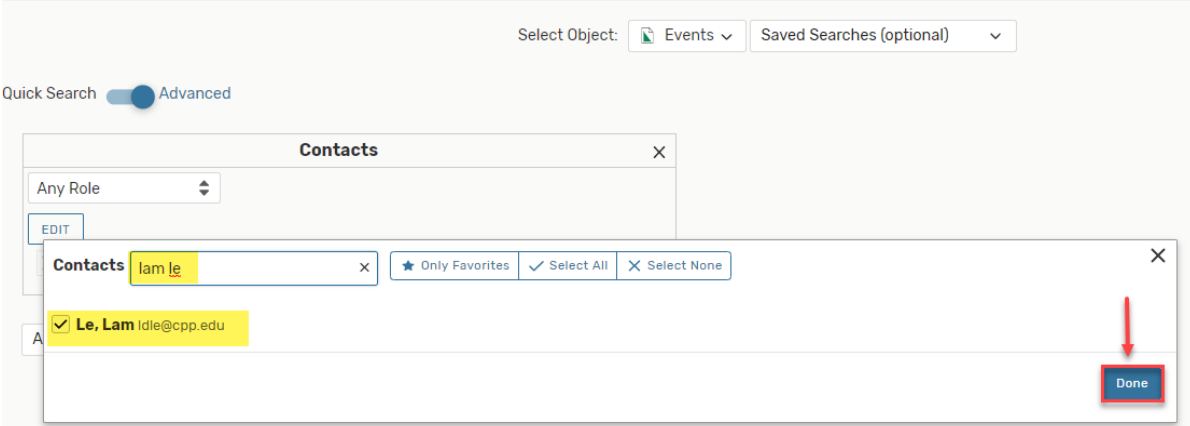

## 4. You will see a list of **Contacts** that you have selected to be a part of your Custom Search.

- a. **Edit** if you need to add additional Contacts.
- b. Select **Save As** to Save the Custom Search that you've created.

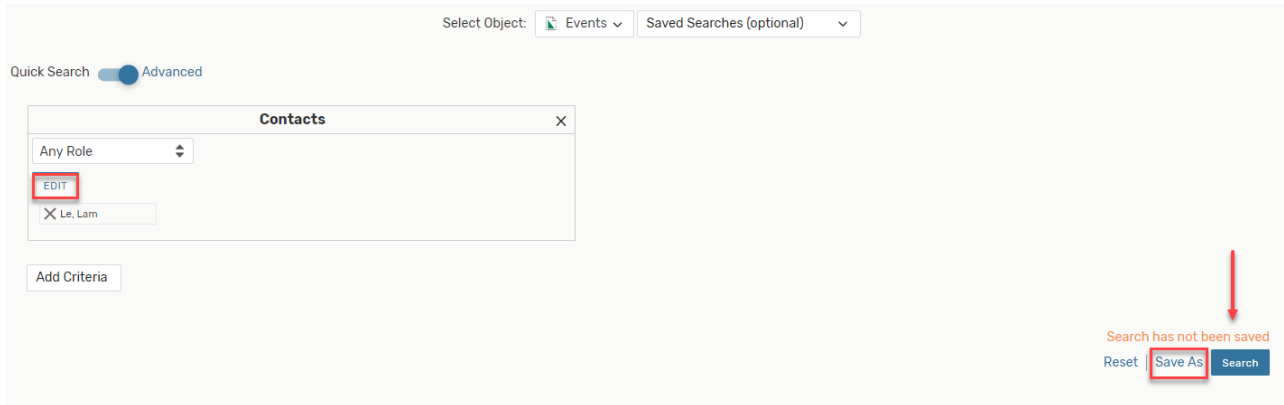

*b. \*Best Practice: use Specific Events, to search for the name of your Event.* 

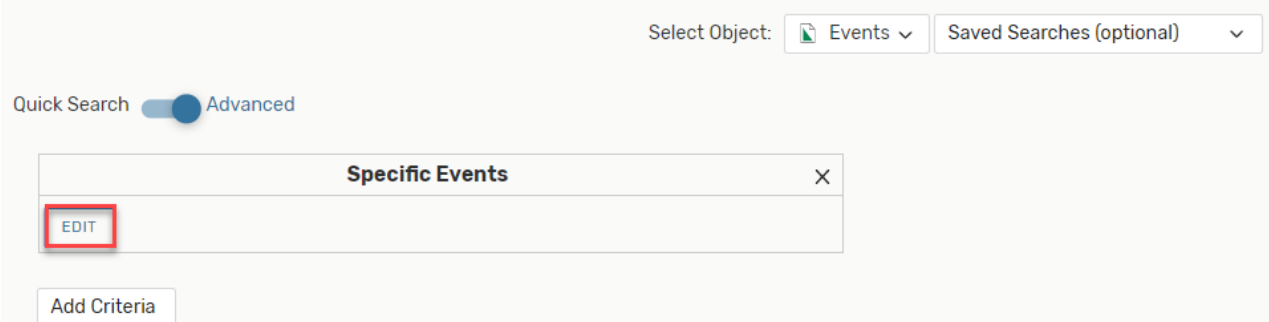

- 1. After Clicking on **Specific Events**, then click on **Edit**.
- 2. After selecting **Edit**, you will have ability to type in the search for your Event name.
- 3. Select **Done**, after all Event Names have been added.

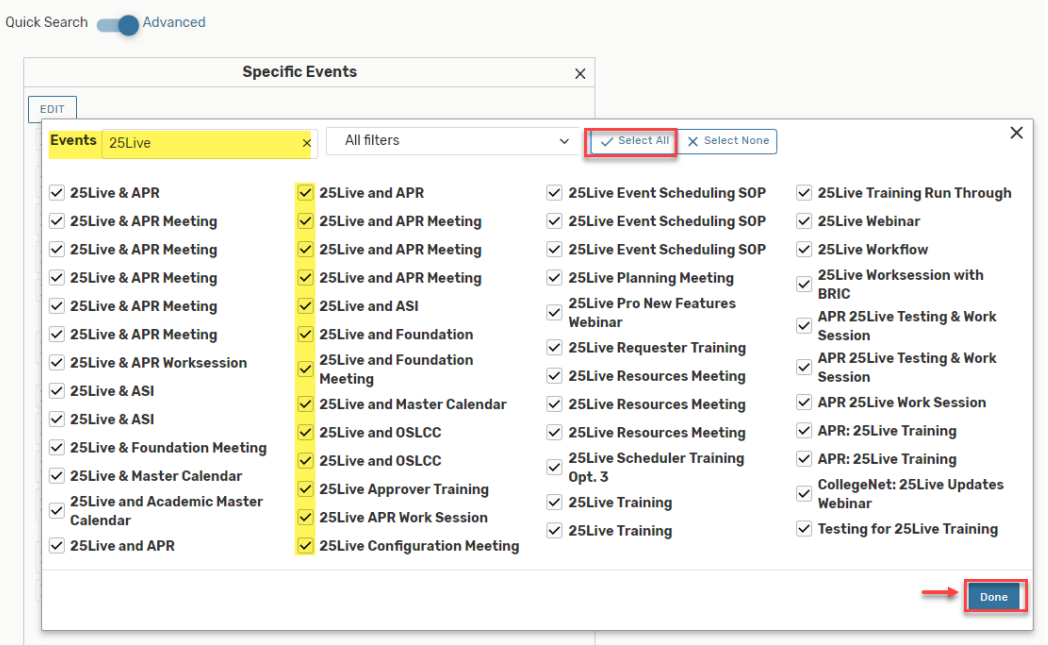

- 4. You will see a list of **Events** that you have selected to be a part of your Custom Search. a. **Edit**- if you need to add additional Events.
	- b. Select **Save As** to Save the Custom Search that you've created.

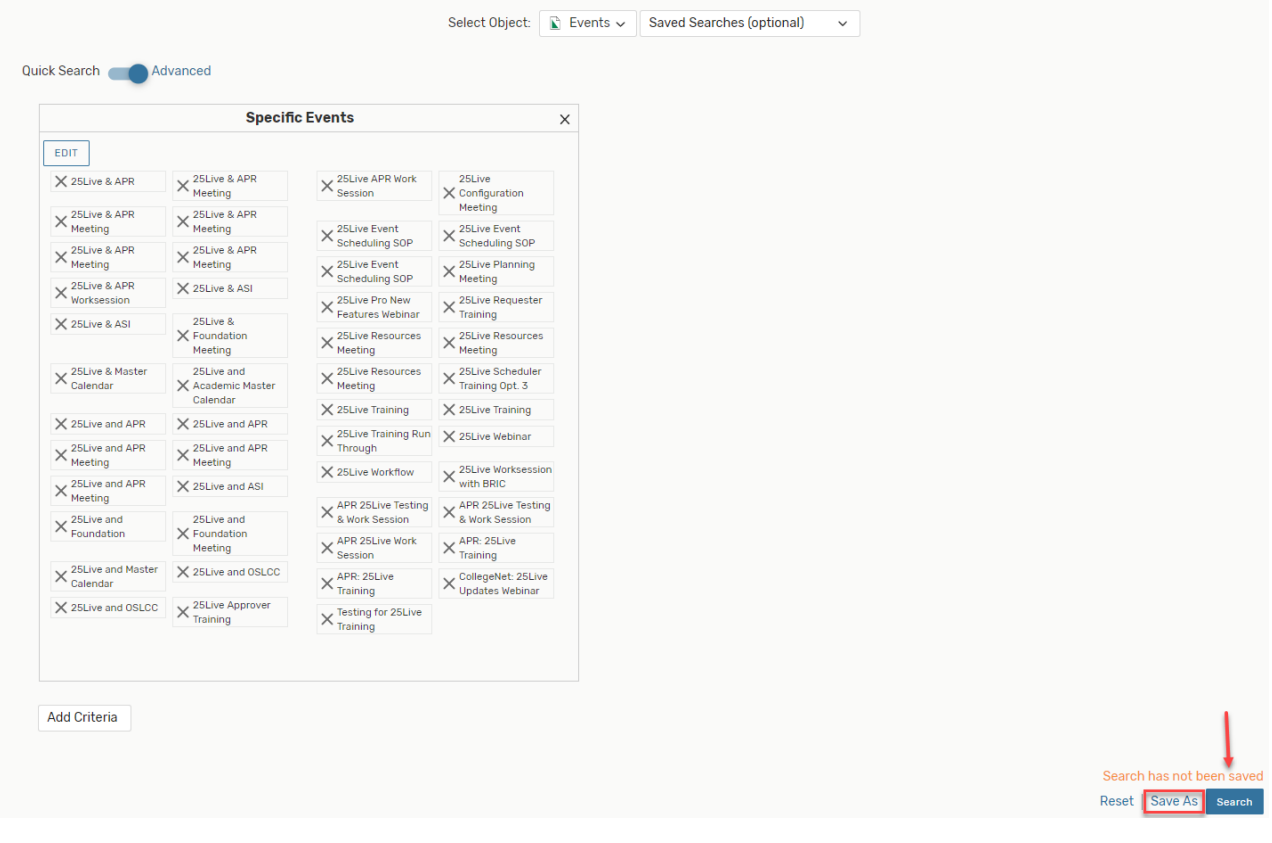